If you haven't downloaded your files yet, click on 'my account' then login with your email and password (Unless you're already logged in)

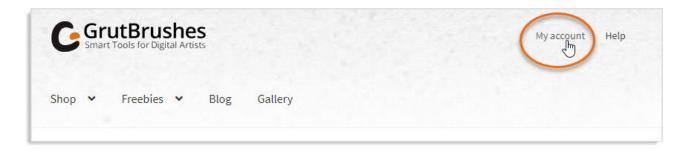

click 'remember me' If you'd like to log in automatically next time. Then go to the 'members only' files. Scroll down to find the file you want to install.

| Account details    | 2   | Works in all versions of Photoshop (CS5/6/CC &<br>GrutBrushes Plugin)                                                     |                                                                         |  |  |  |
|--------------------|-----|----------------------------------------------------------------------------------------------------|-------------------------------------------------------------------------|--|--|--|
| Members Only files |     | Pencils (High Res) – TPLs<br>Pencils-hi-res.zip                                                                           | Download High Res Pencils<br>This link expires with your membership     |  |  |  |
| Affiliate Area     | Ei. | for GrutBrushes plugin                                                                                                    |                                                                         |  |  |  |
| Logout             | 69  | <b>Pencils (Web Res) – TPLs</b><br>Pencils.zip<br>for GrutBrushes plugin                                                  | Download Web-Res Pencils<br>This link expires with your membership      |  |  |  |
|                    |     | ABR format. Photoshop CC 2018 only Doesn't work in GrutBrushes Plugin                                                     |                                                                         |  |  |  |
|                    |     | All GrutBrushes Art Brushes – ABRs<br>All the Art brushes + Pencils in one ABR<br>Only works in <i>Photoshop CC 2018.</i> | Download ALL the Brushes! ABR<br>This link EXPIRES with your membership |  |  |  |
|                    |     | Not compatible with GrutBrushes Plugin (use TPL version)                                                                  |                                                                         |  |  |  |

In this case, we going to install the ABR file.

Click on the blue button it to download it.

Find and unzip the file you just downloaded.

**Mac:** Double click to unzip **Windows:** Right-click and select, "extract" or "UNZIP". Now you are ready to install your brushes!

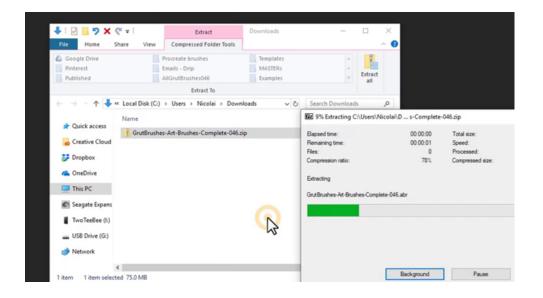

## Installation Method 1:

Either right click on the ABR file and select 'Open in Photoshop' Or you can simply drag the ABR file right into Photoshop like this:

Your brushes should now be installed.

To find your brushes, open the brushes panel (*Window > Brushes*)

Scroll down to the very bottom of the brushes panel and you will see the brushes you just installed divided into folders according to type

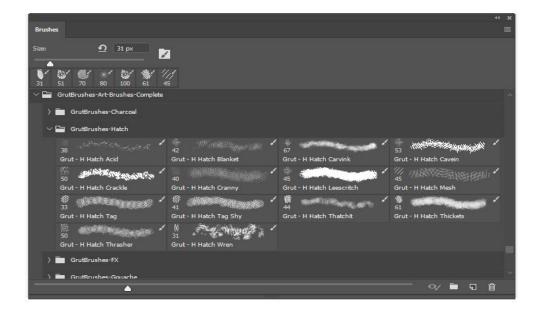

## Installation Method 2:

Alternatively, if you can't drag or drop it into Photoshop, open the brushes panel and click in the top right corner and select import brushes.

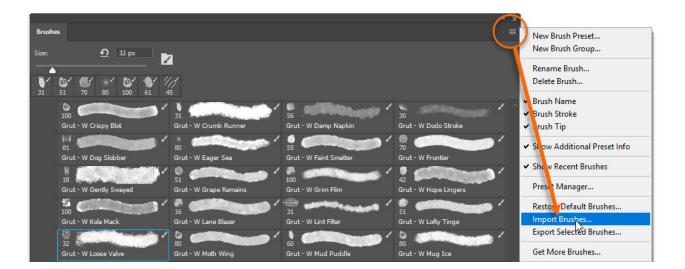

Find the ABR file you extracted earlier (from the zip file)

|             | John Walte                  |          | GrutBrushes-Art-Brushes-Complete-046.a | sbr           |                       |  |
|-------------|-----------------------------|----------|----------------------------------------|---------------|-----------------------|--|
|             | Creative Cloud Files        | 1        |                                        |               |                       |  |
|             | AudioBooks                  | 1        |                                        |               |                       |  |
|             | RAW video                   | 1        |                                        |               |                       |  |
| -           | Documents                   | 1        |                                        |               |                       |  |
| -           | Pictures                    | 1        |                                        |               |                       |  |
|             | Music                       | 1        |                                        |               |                       |  |
|             | BotGraphics                 |          |                                        |               |                       |  |
|             | Grutbrushes                 |          |                                        |               | No preview available. |  |
|             | Screencaps                  |          |                                        |               |                       |  |
|             | Videos                      | - 11     |                                        |               |                       |  |
| 0           | reative Cloud Files         |          |                                        |               |                       |  |
| <b>37</b> 0 | Propbox                     |          |                                        |               |                       |  |
| 60          | DneDrive                    |          |                                        |               |                       |  |
| <b>T</b>    | 'his PC                     |          |                                        |               |                       |  |
| 1           | eanate Fxnansion Drive (Hz) | ~        | (                                      | >             |                       |  |
|             | File name: Gr               | utBrushe | s-Art-Brushes-Complete-046.abr         | Brushes (*.AE | BR) 🗸                 |  |
|             |                             |          |                                        |               | Cancel                |  |
|             |                             |          |                                        |               |                       |  |
|             |                             |          |                                        | ~             |                       |  |

Click 'Load', and your brushes will be imported at the bottom of the brushes panel.

## That's it! HAVE FUN